# **Qualifications and Bursaries**

### **OVERVIEW**

DevMan helps you manage bursaries and all related financials, qualifications and results. Each student has a bursary profile for every year they are a beneficiary. DevMan also provides work-flow to track the progress of your bursaries using a life-cycle or milestone. Communicate easily with specific groups of bursary holders and have students submit results online into DevMan.

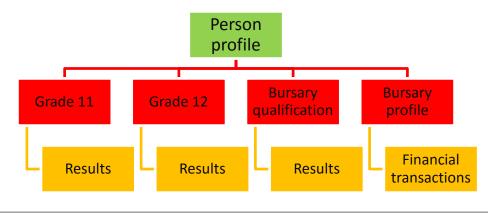

# **Qualification example**

Qualification type

Tertiary

| Status             | In progress                                                          |      |                               |  |                   |          |  |                            |  |                                       |
|--------------------|----------------------------------------------------------------------|------|-------------------------------|--|-------------------|----------|--|----------------------------|--|---------------------------------------|
| Institution campus | CPUT - Bellville Campus                                              |      |                               |  |                   |          |  |                            |  |                                       |
| Туре               | Degree                                                               |      |                               |  |                   |          |  |                            |  |                                       |
| Study programme    | Business Management                                                  |      |                               |  |                   |          |  |                            |  |                                       |
| Start year         | 2008 Expected end year 2011 Actual end year 2013                     |      |                               |  |                   |          |  | 2013                       |  |                                       |
| References         | Throughput 7                                                         |      |                               |  |                   |          |  |                            |  |                                       |
|                    | Variance 2                                                           |      |                               |  |                   |          |  |                            |  |                                       |
| Periods to show    | 2008                                                                 | 2009 | 2010 2011 2012 2013           |  |                   |          |  |                            |  |                                       |
| Results            | Period Status Outcome Aggregate Business management Business English |      | 2013 S1P  Verified  Fail  45% |  | 20                | 2013 S1F |  | 2013 S2P Verified Pass 64% |  | 2013 S2F                              |
|                    |                                                                      |      |                               |  | Verified Pass 60% |          |  |                            |  | Captured                              |
|                    |                                                                      |      |                               |  |                   |          |  |                            |  | Pass                                  |
|                    |                                                                      |      |                               |  |                   |          |  |                            |  | 73%                                   |
|                    |                                                                      |      | 40% F                         |  | 60% P             |          |  | 63% P                      |  | 68% P                                 |
|                    |                                                                      |      | 50 % P                        |  | 70% P             |          |  | 74% P                      |  | 76% P                                 |
|                    | Ethics                                                               |      | 45% F                         |  | 50% P             |          |  | 56% P                      |  | 75& P                                 |
|                    |                                                                      |      |                               |  |                   |          |  |                            |  | · · · · · · · · · · · · · · · · · · · |

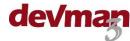

**Qualification type** School / Tertiary

Status Completed

In progress Incomplete In-service training

**Institution campus** The specific campus where the student is based

Type Qualification type (Degree / Diploma / Hons etc)
Years Start year, Expected end year and Actual end year

**References** Throughput – the number of years it took to complete the course

Variance – the difference between the expected and the actual completion year

**Periods to show** The years for which results have been captured

View specific years by selecting or deselected a period

**Results** Period - Year 2013, Semester 1 (S1), Progress results (P)

Status - Of the results (Requested, Captured, Verified)\*
Outcome - Overall outcome for the semester (Pass, Fail)

Aggregate - Aggregate result for the semester auto calculated (%)\*\*

Attachment - Attachments can be added to each semester

Comment - Free format field for yours or the students comments

**Exams** Subject name, subject result and outcome (Pass, Fail)

#### **PLEASE NOTE**

\* The period status is used to keep track of who has / hasn't submitted their results whether the results are captured by a student manager or by the student themselves via the online results submission page.

\*\* Subject results to be included in the aggregate calculation can be customised based on the subject outcome flag (Pass, Fail, Did not write etc.)

## Add a qualification

Qualifications are linked to the persons profile. From the persons profile select:

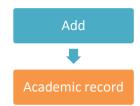

Complete all qualification details and save and stay on page.

**To add a period**: select the + to the right of the label 'Results'.

Complete all fields and select save.

To add a subject: select the + to the right of the label 'Exam'...

Complete all fields and select save.

**To add a result**: select the box that corresponds to the period column and the subject row Complete all fields and select save.

- The result level will automatically adjust based on the result
- Indicate the outcome as Pass/Fail by using the slider

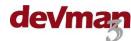

### **Manage qualifications**

There are 3 main things that need to be done when managing a qualification:

- Update the status.
- Add / edit periods, exams and results.
- Add documentation.

#### To view a qualification:

From the persons profile select:

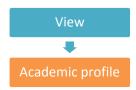

Select a qualification from the grid to view the details:

All qualifications are listed in the person summary profile and the bursary summary profile. Click on the applicable grid line from the profile.

### To edit a qualification:

View the qualification profile then:

- To edit a period click on the applicable period column, make the changes and select save.
- To edit a subject or result click on the applicable cell, make the changes and select save.

### Add a bursary

To add a bursary for a specific student go to the person profile then select:

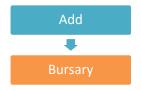

Person: Will default to the students name.

Institution: Use the inline search link the bursary to the institution where the student is at. Funder/sponsor: Use the inline search link the bursary the funder/sponsor of the bursary.

Calendar year: Select the year of the bursary. This year will be automatically added to .the bursary name.

EG Nkosi, Sipho (Mr) – 2015

Bursary qualification: Select the qualification applicable to the bursary.

### Complete all fields then select:

#### **PLEASE NOTE**

Bursary for each year - It is important to have a bursary profile for each year the student is a beneficiary, this will help you to keep track of all in progress students as well as track the financials for each year accurately. Bursary qualification - It is important to have the bursary qualification linked to the bursary profile as this will affect reports as well as the functionality of the online results submission.

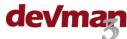

# View bursaries

To view all current bursaries select:

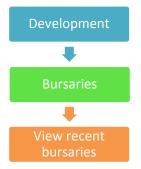

- Use the your saved selection at the top of the grid to change your view.
- Sort the data by column by clicking on the column heading to sort in ascending or descending order.
- Click on any row to view the details.

To view all bursary years for a specific person, when on the person profile select:

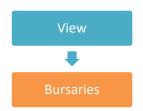

Sort and/or select your project as described above

To search for a specific bursary, use the inline search function on the Home or Development page.

### Manage a bursary

There are 4 main things that need to be done when managing a bursary:

- Update the status.
- Add documentation.
- Add interactions (see separate quick guide)
- Send communication (see separate quick guide)

To update the status of the project go to the profile of the project and select:

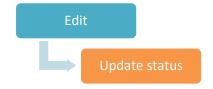

Update status is on the right side of the page next to the project status.

The milestone change box will pop up on the project page, select the applicable status and date then select Save.

To add an attachment to the project, select:

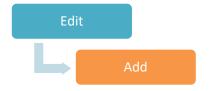

Add is on the right side of the page next to the project attachments.

The attachment upload box will pop up on the project page. Select the date, type of attachment, add a description and browse to select the file.